#### © 2013 AT&T Intellectual Property. All rights reserved. AT&T, the AT&T logo and all other AT&T marks contained herein are trademarks of AT&T Intellectual Property. microSD Logo is a trademark of SD-3C, LLC. All other marks contained herein are the property of their respective owners.

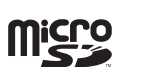

#### Printed in USA P/N 079584505883

- Use your fingertip to lightly touch the screen. • Use quick flicks of your finger on the touch
- screen to swipe up, down, left, and right.
- Spread two fingers apart or pinch them together on the screen to zoom in or out on a web page or a gallery image.
- The Notifications panel at the top of the screen provides quick access to alerts including new messages, email, and voicemail. Swipe down on the black bar to see more details. Flick up or  $pres \implies$  to close the panel.
- $\cdot$  To return to the previous screen, press  $\implies$
- Press  $\hat{\phantom{a}}$  at any time to return to the main home screen. Press and hold  $\hat{\frown}$  to access your recent apps.
- $\cdot$  Press  $\equiv$  to access menu options for the screen you are on.
- Tap (!!) to access applications on your phone.

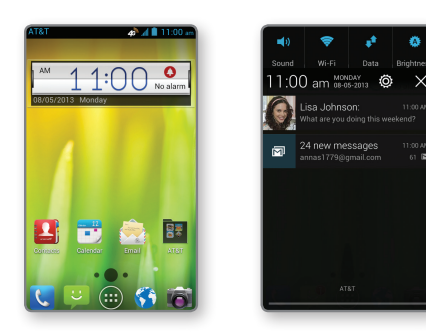

## Touch Screen and Navigation

Your phone features a capacitive touch screen, so you can gently tap, quickly swipe, or pinch with two fingers to navigate.

## *Navigating Your Phone*

- Press and hold a blank part of the home screen and touch Home or Lock screen.
- Tap Gallery, Live Wallpapers, or Wallpapers and choose the image or animation you want to use as the wallpaper.
- Tap Done (for Gallery images) or Set wallpaper.
- **4** Tap OK for Live Wallpapers.

- **1** Tap and then choose **Apps**, **Widgets**, or Shortcuts.
- Press and hold the icon of the item you wish to add and then drag it to a home screen.
- To move an icon, press and hold it and drag it to a new location. To delete it, drag it to Remove.

- $\odot$  Press and hold an icon and drag it to Folder.
- To add apps, drag additional icons to the folder.
- To rename a folder, tap it and then tap the name to bring up the keyboard. Enter a name and tap Done.

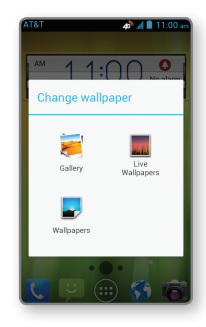

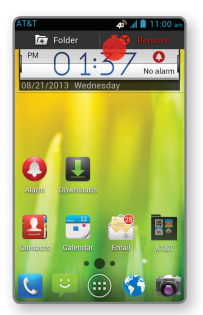

## **Contacts**

Phone & Feature Guide

# Customize a Home Screen

- $\circled{1}$  From the home screen, tap  $\circled{1}$ .
- 2 Press and hold the 1 Key.
- Follow voice prompts to listen to messages.

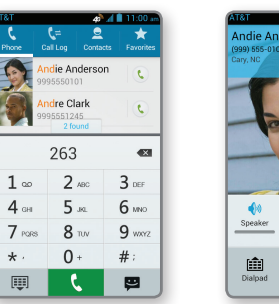

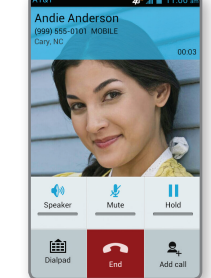

Change wallpaper, add shortcuts, and create folders to organize and personalize your phone.

#### *Set the Wallpaper*

 $\odot$  Call 611 from your phone. From the main menu, say "More options," and then say "Set up auto pay."

#### *Add Shortcuts to the Home Screen*

#### *Organize Your Home Screens*

Accessories for your smartphone are available at att.com/WirelessAccessories or visit your local AT&T store.

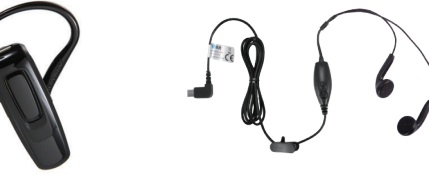

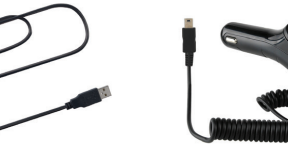

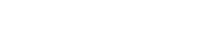

## Calling and Voicemail

Call friends and family and check voicemail in just a few simple steps.

#### *Make a Call*

 $1 -$ 

 $\circled{1}$  From the home screen, tap  $\circled{1}$ . Enter a phone number or spell the name of a contact and then tap  $\begin{array}{|c|c|c|c|c|}\n\hline\n\text{to place the call.}\n\end{array}$ 

#### *Check Voicemail*

 $\cdot$  To access how-to videos for your phone, tap  $\circledast$ : Device Help.

# GoPhone Account

## *Auto Refill*

• Call AT&T Customer Care at 1-800-901-9878 or dial 611 from any AT&T mobile phone for assistance with your service or device.

#### **Accessories**

Take the hassle out of refilling your account by enrolling in Auto Refill.

### From Your Device

#### Online

- **1** Visit att.com/mygophone.
- <sup>2</sup> Under Auto Refill, select Sign Up > Manage My Account > Auto Refill.

#### *Add Money with a Credit Card, Debit Card, or Checking Account*

- Call 611 from your phone and say "Add money." Go to www.att.com/mygophone and select the
- Electronic payment link.

### *Add Money by Purchasing a GoPhone Refill Card*

Add money by purchasing a GoPhone Refill Card, which is available at authorized retail locations nationwide. With most refill cards, you can add the value directly

- from your phone. • Dial 611 from your phone
- and say "Add money." • Enter \*888\*, followed by
- your PIN number, the # key, and then press Send.
- $\cdot$  Go to att.com/mygophone and select the Use Refill Card link.

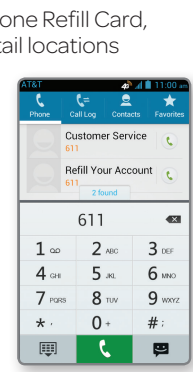

Keep the contact information of your favorite people in the address book. Importing and editing contacts is easy.

### *Import Contacts from SIM card*

- $\circled{1}$  From the home screen, tap  $\mathbf{P}$ .
- <sup>2</sup> Press **a** and tap **Import/export** > **Import from** SIM card.
- 3 Select an account in which to save the contacts.
- Tap the contacts you wish to import, or tap All to
- select all contacts, and then tap Import.

#### *Edit a Contact*

- $\circled{1}$  From the home screen, tap  $\cdot\cdot\cdot$
- <sup>2</sup> Tap a contact name and tap **Edit**.
- **3** Change details as needed and tap Save.

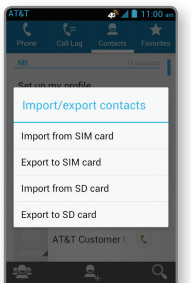

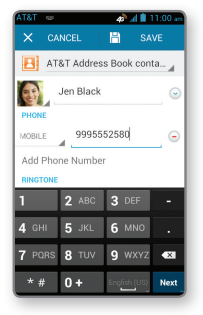

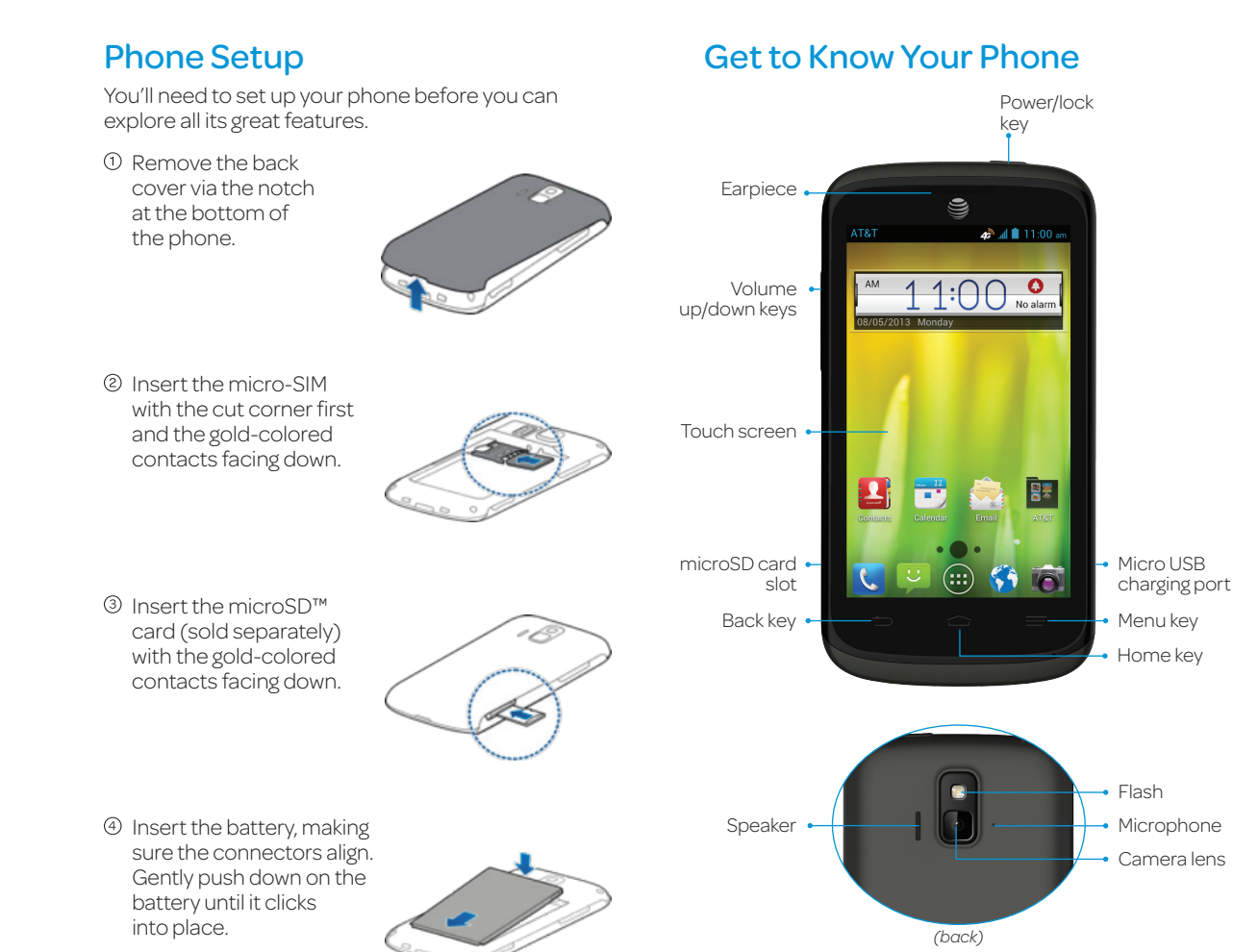

**5** Replace the back cover.

AT&T Radiant™

## Note: For more information on your device, visit att.com/Tutorials.

USB Cable

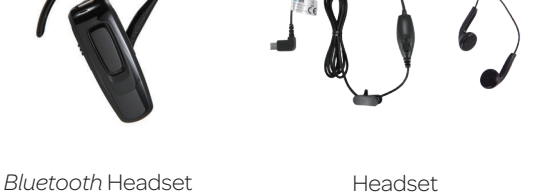

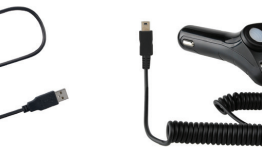

Vehicle Power Charger

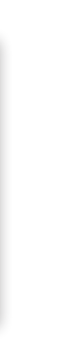

## Find More Information

#### On The Web:

- Find tutorials at att.com/Tutorials.
- • Find device specifications, user manuals, troubleshooting, and user forums at att.com/DeviceSupport.
- Manage your wireless account, including suspending service if your phone is stolen, at att.com/myatt.

#### On The Phone:

AT&T DriveMode allows you to silence notifications and set an auto-reply so people will know you're driving.

- $\circled{1}$  From the home screen, tap  $\mathbb{R}$  > AT&T DriveMode.
- Read the terms and conditions and tap I Accept > Continue.
- **3** Set your AutoReply message and tap Next.
- $\circledA$  Select the features you want to set on AutoReply and tap Next.
- Choose if you want to call/receive calls from up to five people while DriveMode is enabled. When you're finished, tap **Next**.
- Enable or disable Automatic Mode and tap Finish > Continue.

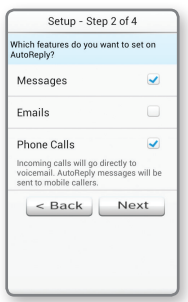

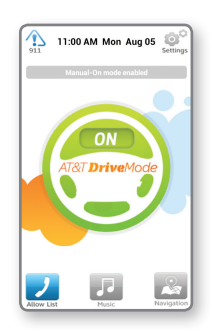

- $\circled{1}$  From the home screen, tap  $\circled{1}$
- © Sign in with your existing Google™ account or create one following the steps on the screen.

- Tap a category to browse popular apps, games, movies, and music organized by popularity or category.
- <sup>2</sup> Tap <sup>2</sup> to search the Play Store for a specific game or app.
- To install, tap the app and follow instructions. Once installed, you will see a notification in the Notifications panel. Open the app from this notification or by locating the app in the App tray ...

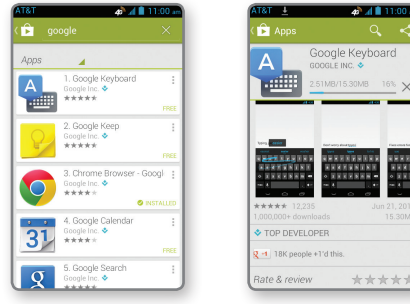

Browse and download apps, games, books, movies, and more with Google Play.

## *Access Google Play*

## *Navigate Google Play*

- Follow steps 1-4 above.
- $②$  Tap  $②$ .
- **3** Tap **Pictures** and select desired picture.
- $\circledA$  Tap **Send** to send the message.

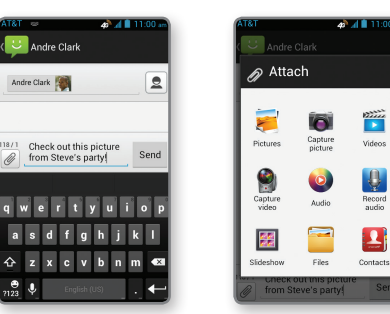

## Text and Picture Messaging

- $\circled{1}$  In camera mode, tap  $\bullet$   $\bullet$  to switch to the camcorder.
- <sup>2</sup> Tap **to** start and tap **to** stop recording video.

## Camera and Video Recording

Send text or picture messages to communicate privately and quickly.

#### *Send a Text Message*

- $\circled{1}$  From the home screen, tap  $\circled{1}$ .
- 2 Tap  $\mathbf{F}_t$  to start a new text message.
- **In the To** field, enter a number or a contact name or tap  $\Omega$  to access your contacts.
- **4** Tap the Type message field and enter your message.
- **5** Tap **Send** to send the message.
- $\circledcirc$  Press  $\bullet$  and tap My apps.
- **3** Tap **Update All**. Or, if you'd like to update apps individually, tap the desired app  $>$  Update  $>$ Continue.
- Once installed, you will see a notification in the Notifications panel. Tap the notification to open app or locate it in the App tray or on the home screen.

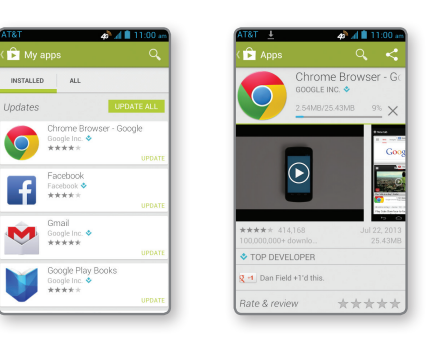

#### *Send a Picture Message*

- $\circled{1}$  From the home screen, tap
- Enter your email address and password and then tan **Next**.
- **Confirm email account settings and tap Next.**
- Name the account, enter your name as it will appear on outgoing messages, and tap Next. Your email will begin to synchronize with your phone.

You can perform multiple tasks at once with your phone, such as looking at an email while on a

**Multitasking** 

phone call.

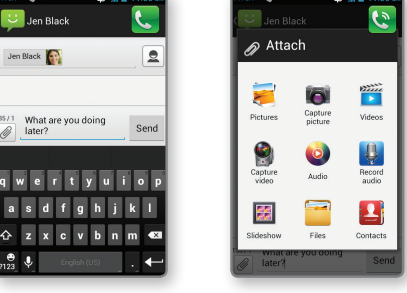

- $\circled{1}$  From the home screen, press  $\bullet$  and tap System settings > Bluetooth.
- **2** Tap off to turn *Bluetooth* on.
- Your phone will automatically search for devices. Tap the name of the device to pair and connect with it.

Take pictures and record videos right from your phone with the camera and camcorder and then share them with friends and family.

- $\circled{1}$  From the home screen, press  $\bullet$  and tap System settings > Wi-Fi.
- 2 If Wi-Fi is off, tap or the to enable it.
- Tap a network name. Enter a password if required and then tap Connect.

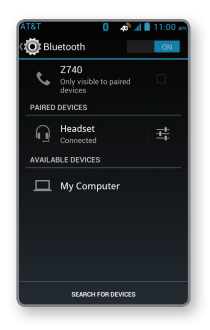

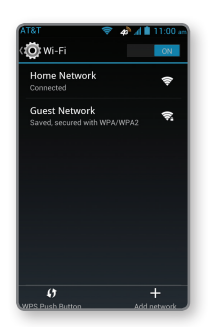

#### *Take a Picture*

- $\odot$  From the home screen, tap  $\odot$ .
- 2 Tap  $\bullet$  to adjust your camera settings. Zoom in and out by dragging the slider bar.
	- **Tap or press a Volume key** to take a photo.

The Browser Bar gives you quick access to your favorite web content. Create shortcuts using simple categories and share pages with your friends via social networks, messaging, and more. To view the Browser Bar, swipe up on

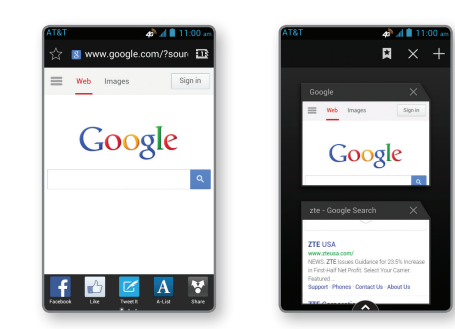

### *Record a Video*

## *Share a Picture or Video*

- $\circled{1}$  From the home screen, tap  $\circled{1}$  >
- Tap an album and then tap a photo or video.
- **3** Tap **Share** and select an option for sharing.

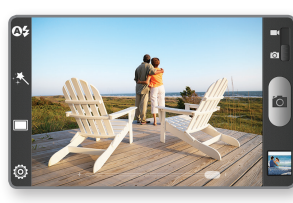

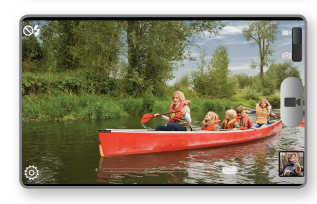

## AT&T Services Google Play™ Store AT&T DriveMode

## Internet

## Update Your Apps

Updating apps is quick and easy.

 $\circled{1}$  From the home screen, tap  $\circled{1}$  >  $\circled{1}$ .

- **Account Balance:** Launches the dialer with \*777# already loaded for your convenience.
- **AT&T Code Scanner:** Reads UPC, QR, and Data Matrix barcodes that you find on products, in ads, or online.
- **AT&T DriveMode®:** Silence notifications, set an auto-reply so people will know you're driving, and more.
- AT&T Locker™: Safely store and share all your photos, videos, and documents with up to 5 GB of free storage.
- **AT&T Navigator®:** Get voice-guided, turn-byturn driving directions and traffic updates.
- Battery Manager: Manage your phones battery life by viewing use details and adjusting settings.
- Data Balance: Track your remaining data and  $\circledcirc$ messaging balance.
- **II** Data Manager: Helps you avoid overage charges and make the most of your mobile data plan by displaying your phone's mobile data with graphic representations.
- **Device Help:** Helps you learn how to use your device through tutorials, videos, and diagram information.

 $\boxed{w}$ Mobile TV: Watch LIVE, on-demand, and downloadable mobile TV.

## Email

Access your Gmail™, corporate email, and personal email wherever you are!

#### *Email Setup*

#### *Create and Send an Email*

- $\circled{1}$  From your email inbox, tap  $\blacksquare$ .
- $\circledR$  Enter an email address or tap  $\bullet$  to access your contacts list.
- Enter a subject and email message. To attach files to the email message, press  $\blacksquare$ , tap Attach file, and make your selection.
- **4** Tap **Send** to send your message.

## *Bluetooth*® and Wi-Fi®

Pair with other *Bluetooth* devices or connect to a Wi-Fi network.

#### *Connect to a* Bluetooth *Headset*

### *Connect to a Wi-Fi Network*

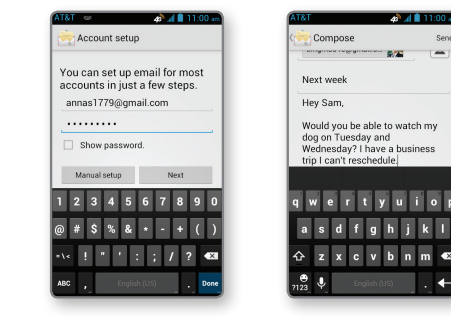

Note: To set up corporate email, contact your IT administrator.

Browse the web and open multiple windows at the same time, as you would on your PC.

#### *Open a Web Page*

- $\circledR$  From the home screen, tap  $\bullet$ .
- Tap the address bar, enter a web address, and tap Go.
- $\circled{1}$  To open another browser window, tap  $\mathbf{B}$  >  $\mathbf{+}$ .

#### *Browser Bar*

Check out these handy apps from AT&T.

Note: A Google Wallet™ payment method is required to purchase apps.

• To begin a new text message or email, tap **u** or  $\bullet$ .  $\cdot$  To access additional applications, tap  $\circledast$ .  $\circledR$  To return to the call screen, tap  $\circledR$ .

 $\circled{1}$  While on a call, press  $\circled{1}$ .

#### *Please don't text and drive.*

Data rates may apply. Mobile TV and AT&T Navigator require a separate subscription. Mobile TV requires mobile broadband service. Service not available in all areas. Programming subject to blackout restrictions. Download and watch capability available for select content, requires Wi-Fi connection, and is available for viewing for limited time periods.